# **Программа для моделирования наводнений по данным поперечного сечения рек**

**Сергеев Е.Б.,** *ФГБУ ВНИИ ГОЧС (ФЦ), н. с. науч.-исслед. отдела, г. Москва, Россия* SPIN-код: 5555-1028

#### **Аннотация**

В статье представлена программа по одновременному расчету уровней и времени затопления возможных наводнений различной степени обеспеченности для большого числа гидропостов или населенных пунктов.

**Ключевые слова:** наводнение; степень обеспеченности; уровень воды; расход воды; профиль сечения реки; цифровая модель местности.

# **Введение**

Прогнозирование рисков возможных наводнений является одной из приоритетных задач при проектировании объектов капитального строительства вблизи рек или других водных объектов, а также при оценке страховых рисков подобных объектов. Имеющиеся на текущий день программы [1] позволяют осуществить подобный прогноз только для отдельных гидропостов, но не для больших территорий. Кроме того, указанные программы не позволяют провести оценку рисков на гидрологически не изученных территориях, то есть территориях, не оборудованных гидропостами. В рамках оценки страховых рисков для Иркутской области [2] была разработана программа, которая позволяет оценивать уровни и время затопления для большого числа действующих гидропостов, а также на неизученных территориях [3].

# **Основные функции программы**

При запуске программы Hydro Level вначале появляется загрузочная форма «Расчет уровней обеспеченностей» (в дальнейшем мы будем называть Главная форма), вид которой представлен на рис. 1. На ней представлены три основных блока этой программы:

• Расчет уровней и времени затопления по данным поперечного сечения реки.

• Печать графиков уровней воды от расхода воды.

• Формирование матриц корреляций.

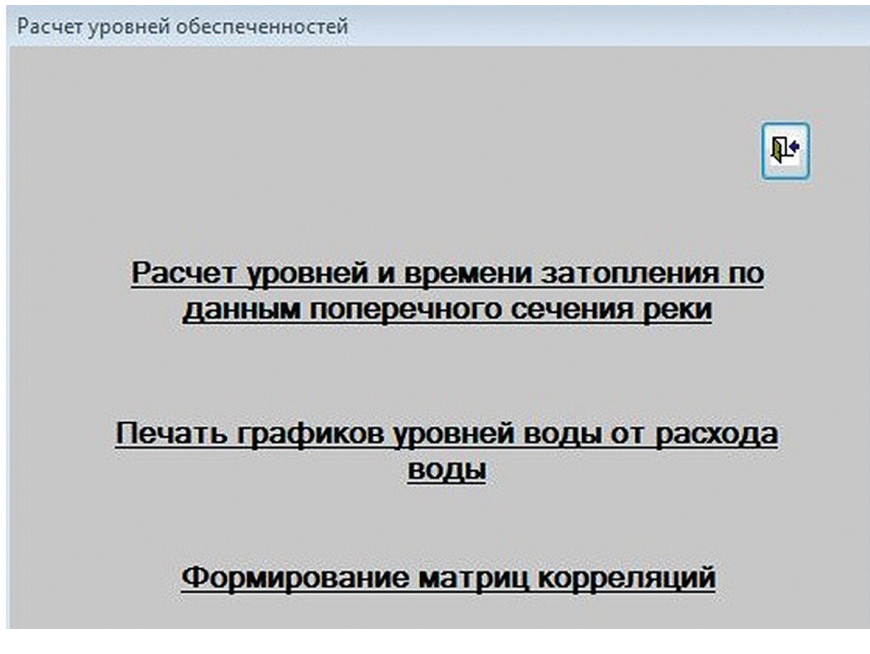

Рис. 1. Загрузочная форма программы Hydro Level

## **1. Расчет уровней и времени затопления по данным поперечного сечения реки**

При выборе этого пункта программы открывается форма «Определение региональных параметров» (см. рис. 2). На форме присутствуют раскрывающийся список «Выбор региона» и набор из пяти текстовых полей со значениями региональных параметров, необходимых для расчета необходимых гидрологических характеристик. Названия этих региональных параметров расположены слева от указанных текстовых полей. Сами значения региональных параметров были взяты из справочных таблиц в [3, 4]. Форма предоставляет возможность редактировать представленные значения указанных параметров. После просмотра (и, возможно, редактирования) значений региональных параметров нажимается кнопка «Принять» и программа переходит к новой форме «Расчет уровней воды и длительности затопления по профилям поперечного сечения реки» (см. рис. 3).

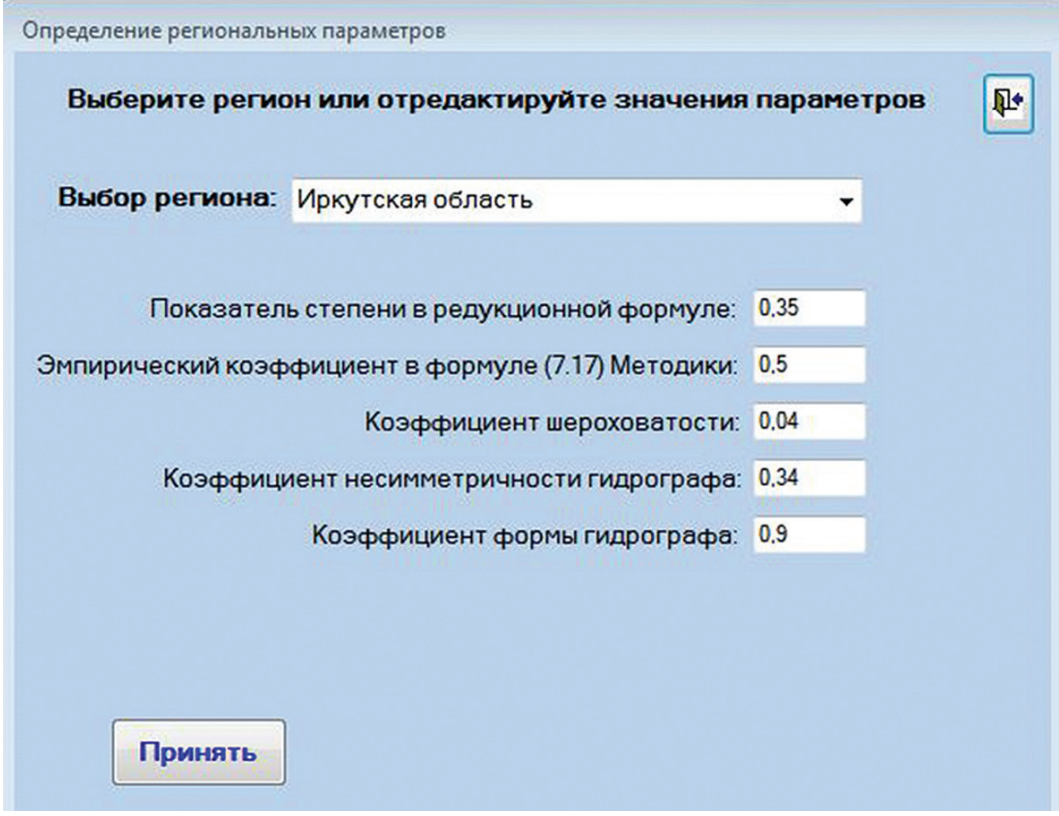

Рис. 2. Форма для выбора региональных параметров

## 1.1. Расчет уровней и времени затопления по профилям

Для расчета уровней воды и времени затопления в соответствии с методикой Свода Правил [3] для каждого гидропоста (или географической точки расположения населенного пункта) необходимо иметь:

• профиль поперечного сечения реки;

• среднее значение уклона реки  $I_p$  в месте расположения гидропоста;

 $\bullet$ площадь водосбора  $S_{\text{basin}}$  для соответствующей географической точки;

 $\bullet$  модуль  $Q_{200}$  максимального расхода воды, приведенный к условной площади водосбора, равной 200 км $^2\!;$ 

 $\bullet$  расчетный слой дождевого паводка  $\mathrm{H}_{\mathrm{p}}^{\mathrm{}}$ .

Каждая из этих величин рассчитывается на основе цифровых данных рельефа местности (ЦМР) по отдельным специальным программам (мы не будем подробно останавливаться на них). Загрузка этих данных для большого числа гидропостов (см. рис. 3) производится последовательно.

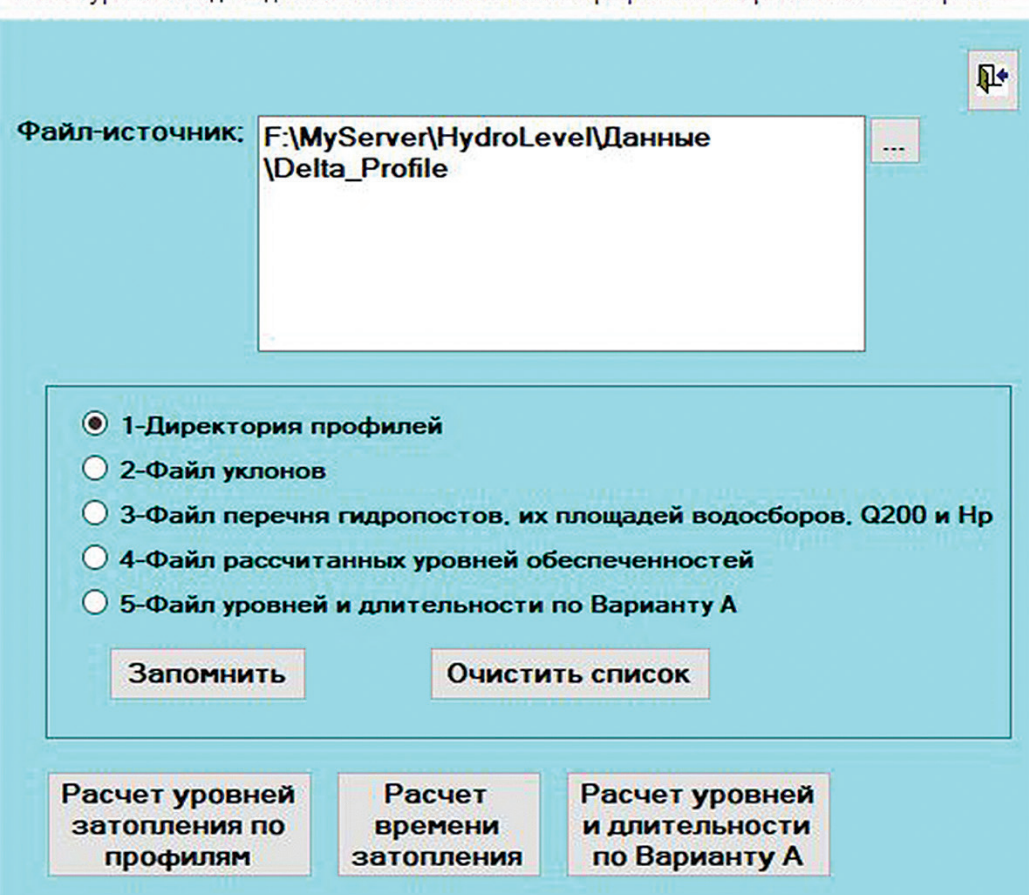

Расчет уровней воды и длительности затопления по профилям поперечного сечения реки

Рис. 3. Форма для расчета длительности затопления

Вначале заносится директория расположения профилей поперечного сечения рек. Для этого помечаем на панели радиокнопку «1 — Директория профилей» и с помощью кнопки  $\left[\ldots\right]$  справа от текстового поля «Файл-источник» вызываем стандартное диалоговое окно поиска. Находим нужную нам директорию с файлами рельефов, отмечаем директорию (ее путь и название появятся в текстовом окне) и нажимаем кнопку «Запомнить». Затем помечаем радиокнопку «2 — Файл уклонов», находим по окну поиска файл с данными уклонов I<sub>р</sub> и также нажимаем кнопку «Запомнить». Наконец, помечаем радиокнопку «3 — Файл перечня гидропостов, Q200 и Hp», находим этот файл с данными  ${\rm S}_{\rm basin}, {\rm Q}_{\rm 200}$  и  ${\rm H}_{\rm p}$  и также нажимаем кнопку «Запомнить». После этого нажимаем кнопку «Расчет уровней затопления по профилям». Происходят загрузка и просмотр файлов уклонов, файлов площади водосборов,  $\mathrm{Q}_{\mathrm{200}}$  и  $\mathrm{H}_{_{\mathrm{p}}}$ , и файлов поперечных профилей рек (последовательно). В результате расчета сформируется Excel-файл. Первая вкладка этого файла представляет успешные конечные результаты

расчетов уровней затопления и времени затопления для гидропостов по различным значениям обеспеченности (0,5%, 1%, 5%, 10% и 20%, соответственно). Вторая вкладка формирует для всех гидропостов промежуточные результаты расчетов. Они включают не только конечные уровни и время затопления для каждой обеспеченности, но и исходные данные расчета, а также полученные расчетные значения расхода воды  $\operatorname{Q}_\text{\tiny i}$  (в сравнении с требуемым значением  $\operatorname{Q}_\text{\tiny max}$ , определяемым в соответствии с данной обеспеченностью), значения площади поперечного сечения реки S<sub>;</sub>, ширину реки и ее среднюю глубину.

#### 1.2. Расчет времени затопления

Расчет времени затопления при наличии уровней затопления различной степени обеспеченности осуществляется следующим образом. Вначале загружаем по вышеуказанной методике справочный файл гидропостов с данными площадей водосбора  $\mathrm{Q}_{_{200}}$  и  $\mathrm{H}_{_{\mathrm{p}}}$ (соответствует радиокнопке «3 — Файл перечня гидропостов, их площадей водосбора Q200 и Hp»). Затем аналогичным образом (по радиокнопке «4 — Файл рассчитанных уровней обеспеченностей») загружаем файл, содержащий уже рассчитанные уровни воды по кривым Крицкого-Менкеля или Пирсона. Образец такого файла показан на рис. 6. Такой файл можно получить, например, с помощью программы Номограмма КМП [5] на основе данных максимальных годовых уровней воды за весь период наблюдений для списка действующих (или бывших) гидропостов.

После загрузки вышеуказанных файлов нажимается кнопка «Расчет времени затопления». В результате расчета формируется Excel-файл с таблицей, аналогичной таблице, показанной на рис. 4. В ней глубины затопления (колонка «wtrdepth») соответствуют тем уровням, которые приведены во втором файле, а время затопления рассчитывается по соответствующим формулам.

### **2. Печать графиков зависимостей уровней затопления от расхода воды**

Для печати графических зависимостей глубин затопления от расхода воды через поперечное сечение реки на Главной форме (см. рис. 1) следует нажать кнопку «Печать графиков уровней воды от расхода

| hstst_id | lat         | lon         | frequency    | wtrlvl | wtrdepth | wtrlvltime |
|----------|-------------|-------------|--------------|--------|----------|------------|
| 100019   | 58,27584457 | 109,1252518 | 0,5          | 227,97 | 0,97     | 58,08      |
| 100019   | 58,27584457 | 109,1252518 | $\mathbf{1}$ | 227,85 | 0,85     | 72,39      |
| 100019   | 58,27584457 | 109,1252518 | 5            | 227,69 | 0,69     | 102,5      |
| 100019   | 58,27584457 | 109,1252518 | 10           | 227,6  | 0,6      | 129,4      |
| 100019   | 58,27584457 | 109,1252518 | 20           | 227,53 | 0,53     | 159,15     |
| 100094   | 51,76157761 | 104,080658  | 0,5          | 474,7  | 4,7      | 57,26      |
| 100094   | 51,76157761 | 104,080658  | 1            | 474,28 | 4,28     | 71,28      |
| 100094   | 51,76157761 | 104,080658  | 5            | 473,68 | 3,68     | 101,96     |
| 100094   | 51,76157761 | 104,080658  | 10           | 473,36 | 3,36     | 126,99     |
| 100094   | 51,76157761 | 104,080658  | 20           | 473,07 | 3,07     | 158,49     |
| 100109   | 52,77759933 | 106,561882  | 0,5          | 458,92 | 8,92     | 205,4      |
| 100109   | 52,77759933 | 106,561882  | 1            | 458,07 | 8,07     | 256,63     |
| 100109   | 52,77759933 | 106,561882  | 5            | 456,88 | 6,88     | 366,73     |
| 100109   | 52,77759933 | 106,561882  | 10           | 456,23 | 6,23     | 459        |
| 100109   | 52,77759933 | 106,561882  | 20           | 455,67 | 5,67     | 569,39     |
| 100114   | 51,80168533 | 104,4571838 | 0,5          | 482,13 | 3,13     | 20,59      |
| 100114   | 51,80168533 | 104,4571838 | $\mathbf{1}$ | 481,88 | 2,88     | 25,72      |
| 100114   | 51,80168533 | 104,4571838 | 5            | 481,52 | 2,52     | 36,7       |
| 100114   | 51,80168533 | 104,4571838 | 10           | 481,32 | 2,32     | 45,78      |
| 100114   | 51,80168533 | 104,4571838 | 20           | 481,14 | 2,14     | 56,76      |
| 100123   | 51,80126953 | 104,5703201 | 0,5          | 450,2  | 1,2      | 26,64      |
| 100123   | 51,80126953 | 104,5703201 | 1            | 450,09 | 1,09     | 33,42      |
| 100123   | 51,80126953 | 104,5703201 | 5            | 450,01 | 1,01     | 40,17      |
| 100123   | 51,80126953 | 104,5703201 | 10           | 449,95 | 0,95     | 60,27      |
| 100123   | 51,80126953 | 104,5703201 | 20           | 449,86 | 0,86     | 74,01      |
| 100128   | 52,72151947 | 106,533371  | 0,5          | 450,5  | 0,5      | 85,62      |
| 100128   | 52,72151947 | 106,533371  | 1            | 450,44 | 0.44     | 106,89     |
| 100128   | 52,72151947 | 106,533371  | 5            | 450,36 | 0,36     | 150,91     |
| 100128   | 52,72151947 | 106,533371  | 10           | 450,32 | 0,32     | 184,38     |
| 100128   | 52,72151947 | 106,533371  | 20           | 450,28 | 0,28     | 231,83     |
| 100129   | 51,74925995 | 103,9368744 | 0,5          | 467,65 | 3,65     | 57,51      |
| 100129   | 51,74925995 | 103,9368744 | 1            | 467,26 | 3,26     | 71,88      |
| 100129   | 51,74925995 | 103,9368744 | 5            | 466,71 | 2,71     | 102,87     |
| 100129   | 51,74925995 | 103,9368744 | 10           | 466,42 | 2,42     | 127,67     |
| 100129   | 51,74925995 | 103,9368744 | 20           | 466,15 | 2,15     | 159,56     |
| 100131   | 51,79961777 | 104,4638062 | 0,5          | 454,77 | 1,77     | 49,84      |
| 100131   | 51,79961777 | 104,4638062 | 1            | 454,55 | 1,55     | 62,67      |
| 100131   | 51,79961777 | 104,4638062 | 5            | 454,25 | 1,25     | 88,82      |

Рис. 4. Результаты расчета уровней воды и времени затопления

воды». Откроется уже известная форма «Определение региональных параметров» (см. рис. 2). Определив на ней, как и в предыдущем разделе, значения региональных параметров, нажимаем кнопку «Принять». В этом случае откроется новая форма «Печать графиков воды от их расхода» (см. рис. 7).

Текстовое поле «Файл-источник» предназначено для определения одиночного файла поперечного профиля реки. Поиск и загрузка этого файла осуществляются путем нажатия кнопки .... справа от текстового поля. Помимо загрузки файла поперечного профиля реки

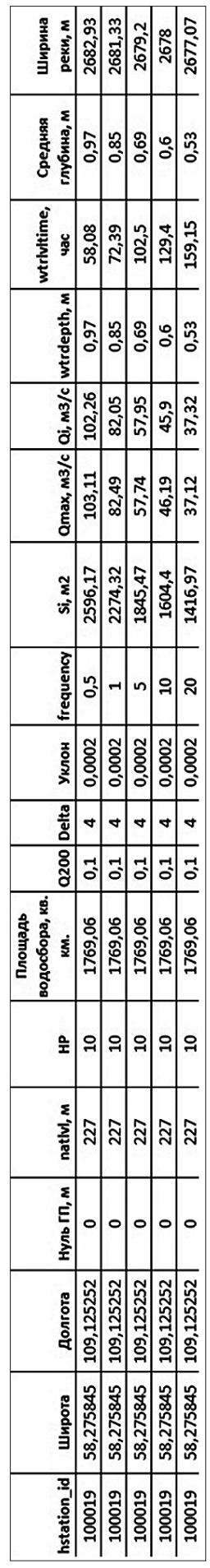

Рис. 5. Промежуточные результаты расчетов Рис. 5. Промежуточные результаты расчетов

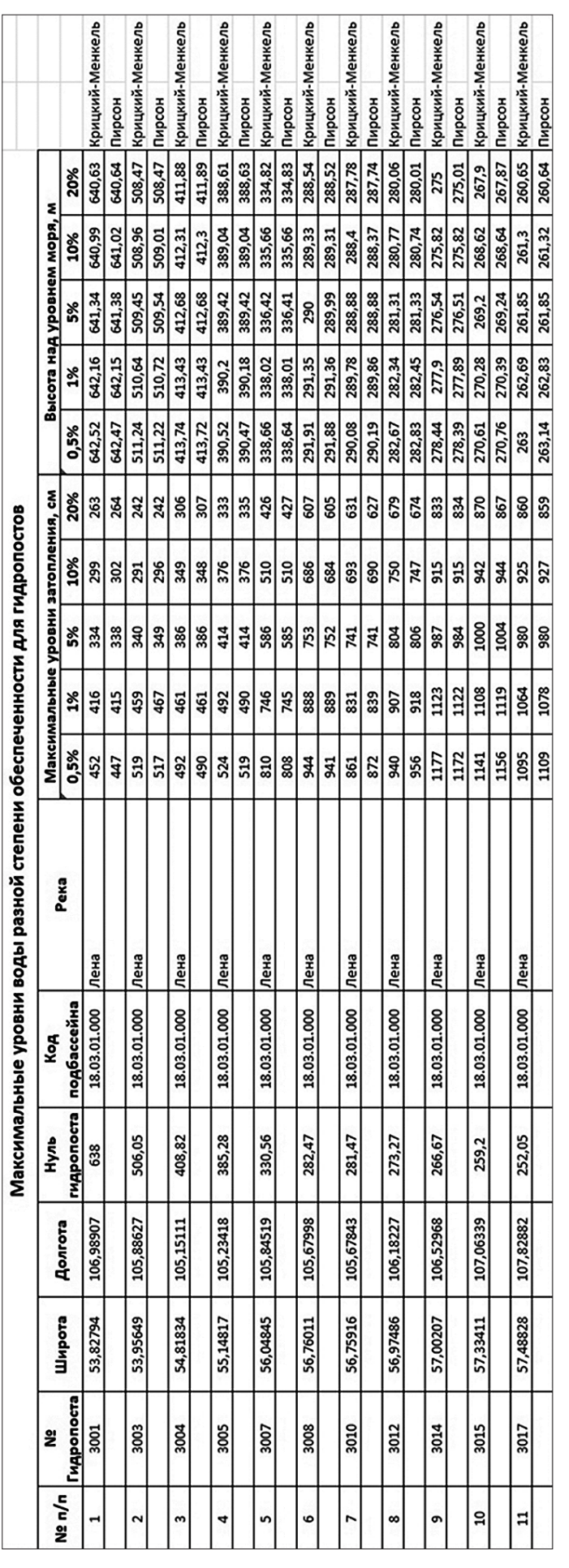

Рис. 6. Уровни затопления, рассчитанные по кривым Крицкого-Менкеля и Пирсона Рис. 6. Уровни затопления, рассчитанные по кривым Крицкого-Менкеля и Пирсона

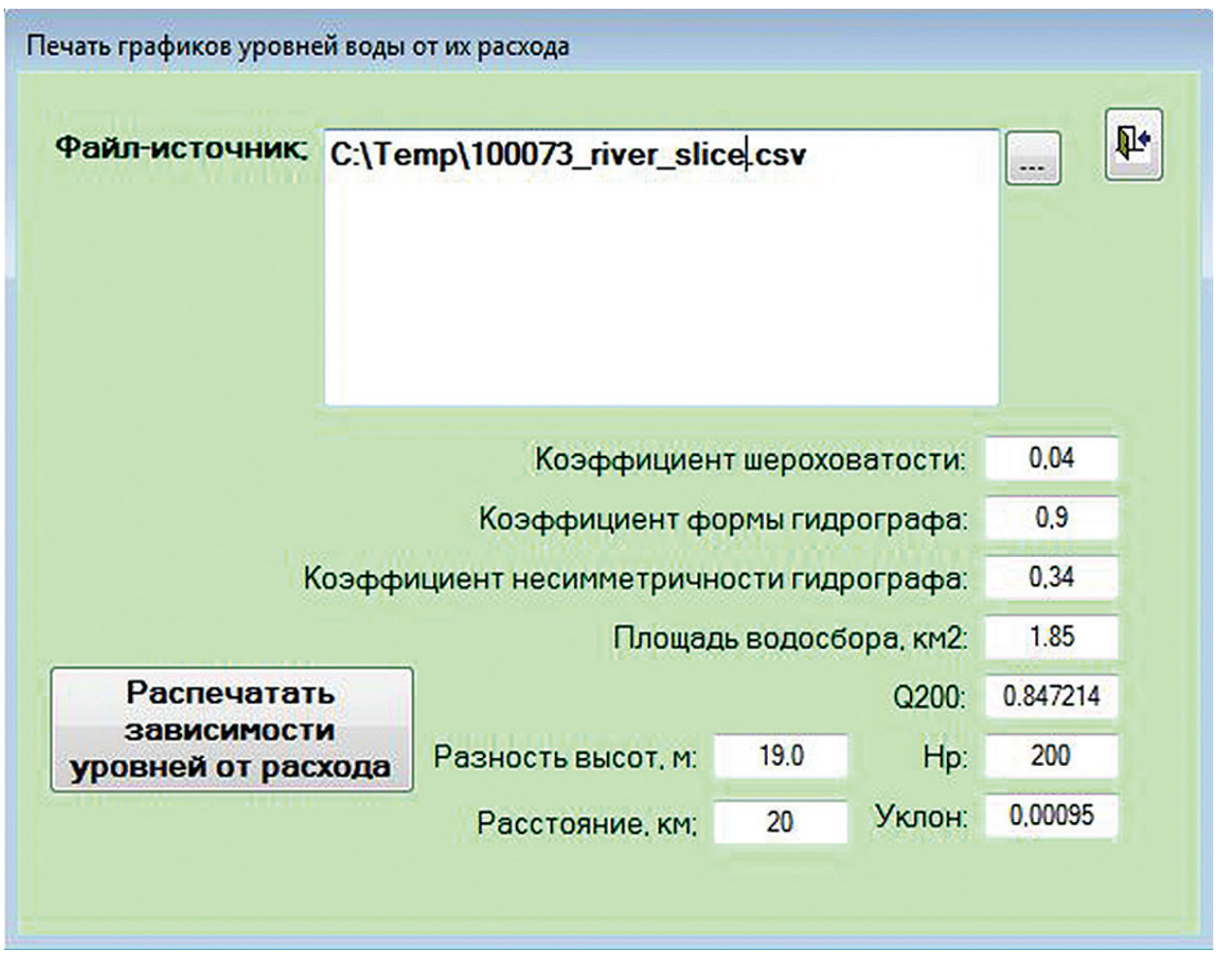

Рис. 7. Форма для печати графических зависимостей уровней воды от их расхода

необходимо также заполнить в соответствующих текстовых полях ряд параметров, необходимых для расчета графика глубин затопления от расхода воды через поперечное сечение реки:

 $\bullet$  площадь водосбора в км<sup>2</sup>;

 $\bullet$  модуль  $Q_{200}$  максимального расхода воды, приведенный к площади водосбора, равной 200 км<sup>2</sup>;

 $\bullet$  расчетный слой  $\mathrm{H}_{_{\mathrm{p}}}$  дождевого паводка;

• уклон реки  $I_p$  в расчетном створе.

После определения файла поперечного профиля и заполнения всех вышеуказанных значений параметров рассматриваемого гидропоста для получения графика зависимости необходимо на форме нажать кнопку «Распечатать зависимости уровней от расхода». В результате получаем график, показанный на рис. 8.

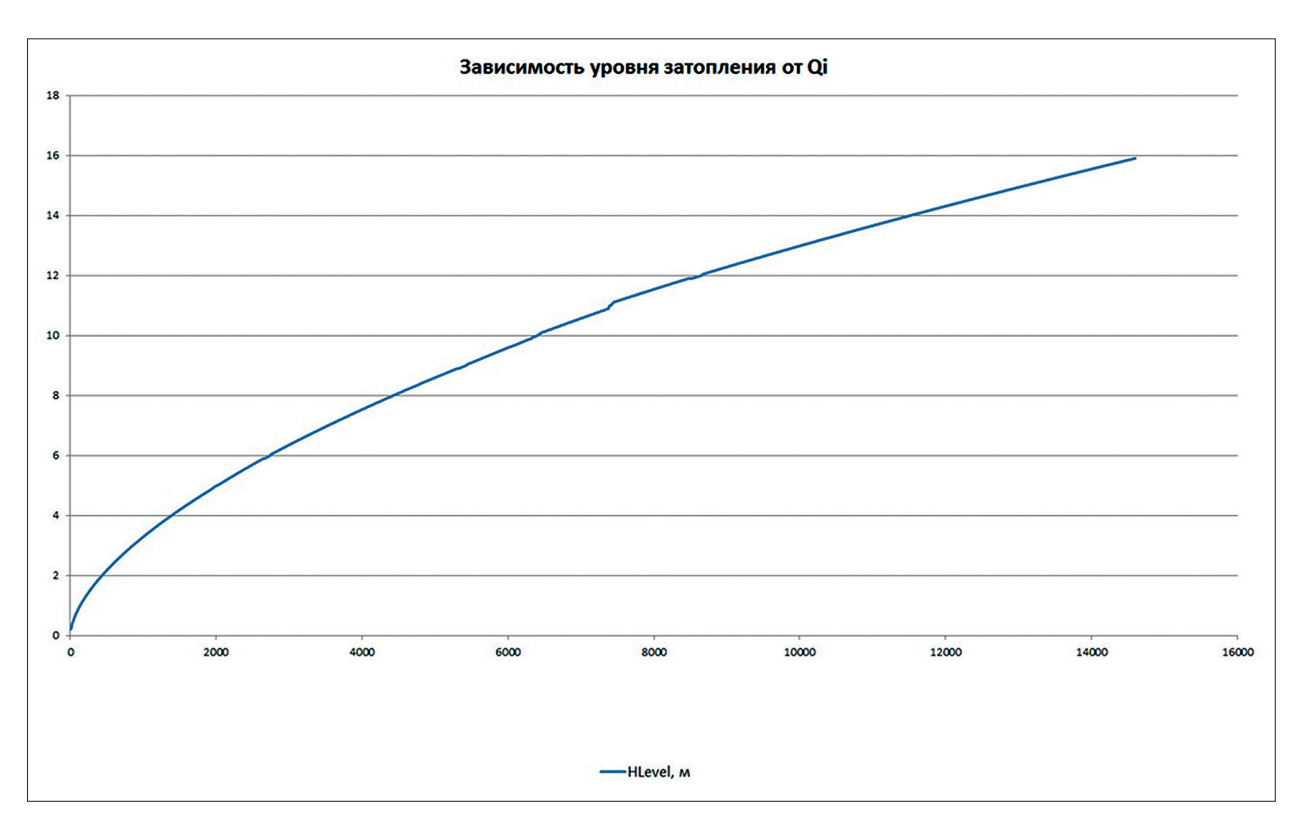

Рис. 8. График зависимости уровня затопления  $H_{\text{Level}}$ от расхода воды  $Q_i$ 

### **3. Формирование матриц корреляций**

Для печати матрицы коэффициентов взаимной парной корреляции для действующих гидропостов на Главной форме следует нажать кнопку «Формирование матриц корреляций». Откроется новая форма «Расчет корреляционных зависимостей» (см. рис. 9). На форме расположено текстовое окно «Файл-источник» для определения файлов данных по годам и справочного файла по гидропостам. Для определения файлов данных по годам щелкаете радиокнопку «Файлы данных по годам» на панели формы (имеет вид очерченного прямоугольника), затем нажимаете кнопку **права от текстового окна «Файл-источник»**. Открывается стандартное окно поиска файла. Находите нужный файл и открываете его. После высвечивания названия этого файла и его пути в текстовом поле «Файл-источник» следует указать номер вкладки в текстовом поле «Номер используемого листа Excel-файла» на панели, поскольку данные могут быть записаны не обязательно на первой вкладке Excel-файла. Наконец нужно нажать кнопку «Запомнить» на панели формы для записи названия файла данных в соответствующую переменную программы и перейти к загрузке следующего файла

данных. И так до последнего файла данных (число этих файлов может доходить до 100 — номер каждого такого файла отражается в соответствующем текстовом поле панели). После загрузки всех файлов данных щелкните радиокнопку «Справочные данные по гидропостам» на панели формы и таким же образом загрузите справочный файл по гидропостам. Наконец нажать кнопку «Загрузка данных и расчет матрицы корреляции».

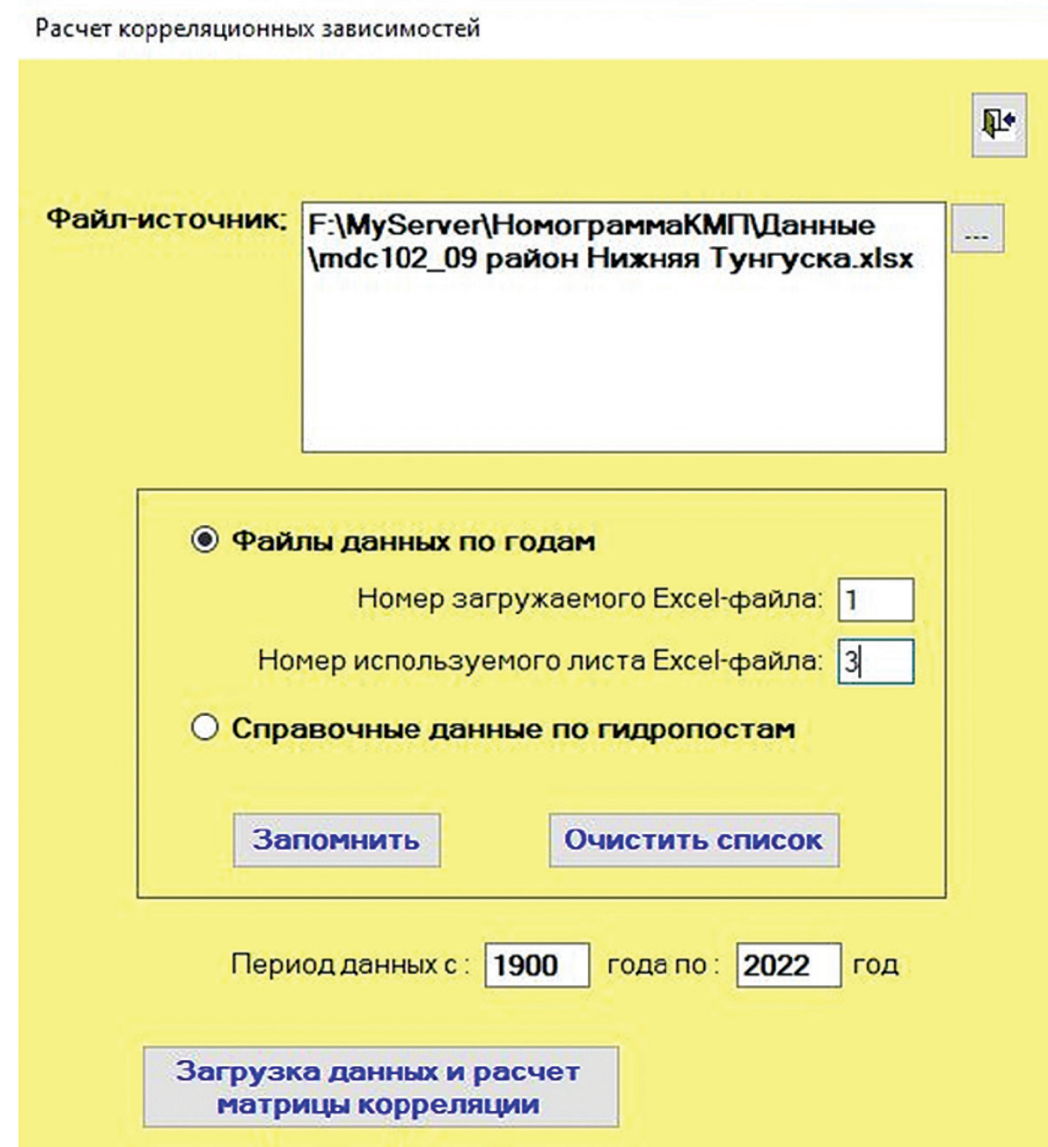

Рис. 9. Форма для печати матриц взаимной корреляции

Произойдет последовательная загрузка данных со всех указанных файлов и расчет матрицы корреляций. Общий вид полученной матрицы корреляции показан на рис. 10.

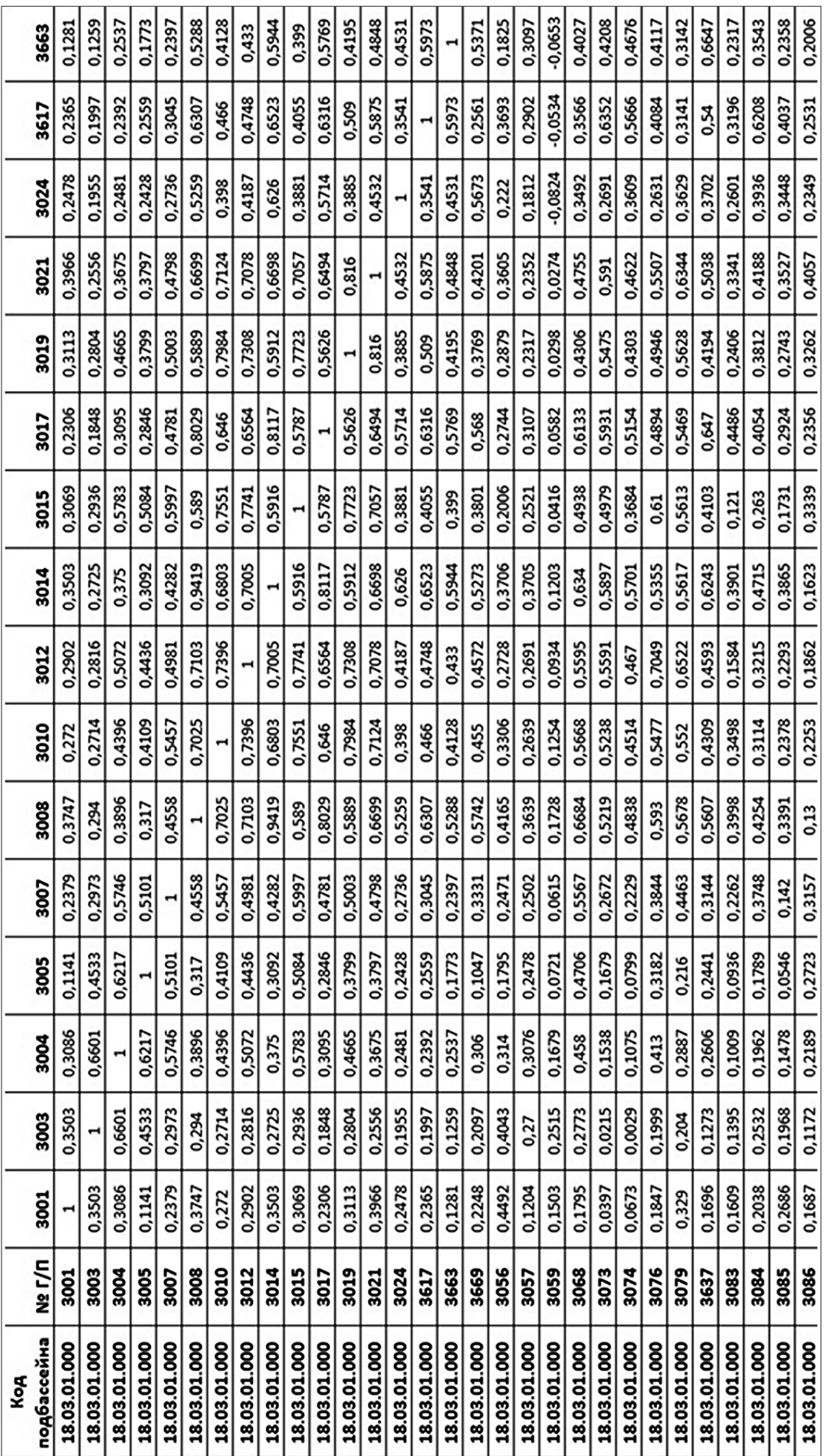

Рис. 10. Матрица корреляции для гидропостов (небольшая ее часть) Рис. 10. Матрица корреляции для гидропостов (небольшая ее часть)

# **Заключение**

Разработана программа, которая позволяет спрогнозировать параметры наводнений различной степени обеспеченности, в том числе на неизученных территориях, для оценки риска возможных чрезвычайных ситуаций. Программа на основе использования данных цифровой модели рельефа местности позволяет рассчитать глубину и длительность затопления территорий даже при отсутствии гидрологических наблюдений и на неизученных территориях. Программа может использоваться для оценки риска наводнений в зонах планируемой застройки и размещения объектов капитального строительства, а также разработки планов предупредительных мероприятий.

#### **Список использованных источников**

- 1. Кокорев А.В., Лобанова А. Г., Рождественский А.В. Программные средства автоматизации инженерных гидрологических расчетов Hydro Stat Calc. Руководство пользователя. СПб.: ГГИ, 2011. 46 с.
- 2. Щеглов А.Н., Жалнин К.Ю., Олтян И.Ю. и др. О методе прогнозирования параметров катастрофических наводнений на неизученных территориях // Технологии гражданской обороны. 2022. № 3. Т. 19. С. 78–83.
- 3. Сергеев Е.Б. Программа «Hydro Level». Свидетельство о регистрации программы для ЭВМ 2023612300, 01.02.2023.
- 4. СП 33-101-2003. Определение основных расчетных гидрологических характеристик. М.: Госстрой России; ФГУП ЦПП, 2004. С. 85–95.
- 5. Методические рекомендации по определению расчетных гидрологических характеристик при отсутствии данных гидрологических наблюдений. СаПб.: Нестор-История, 2009. С. 154–161.
- 6. Сергеев Е.Б. Программа «Номограмма КМП». Свидетельство о регистрации программы для ЭВМ 2023614657, 03.03.2023.